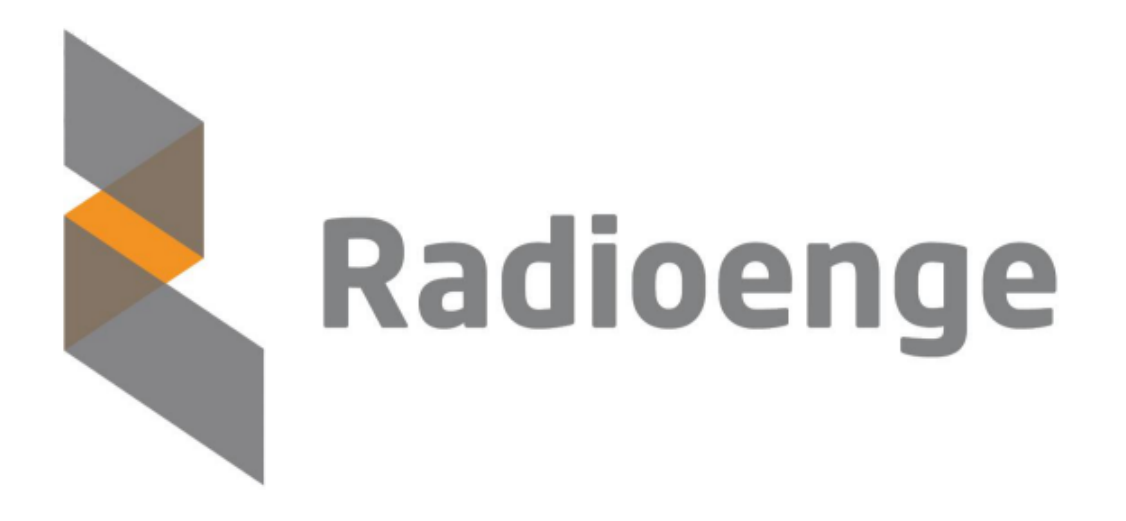

# MKB 915 Teclado Sem Fio Radioenge

Manual de Utilização

Revisão - Agosto de 2023

# **Sumario ´**

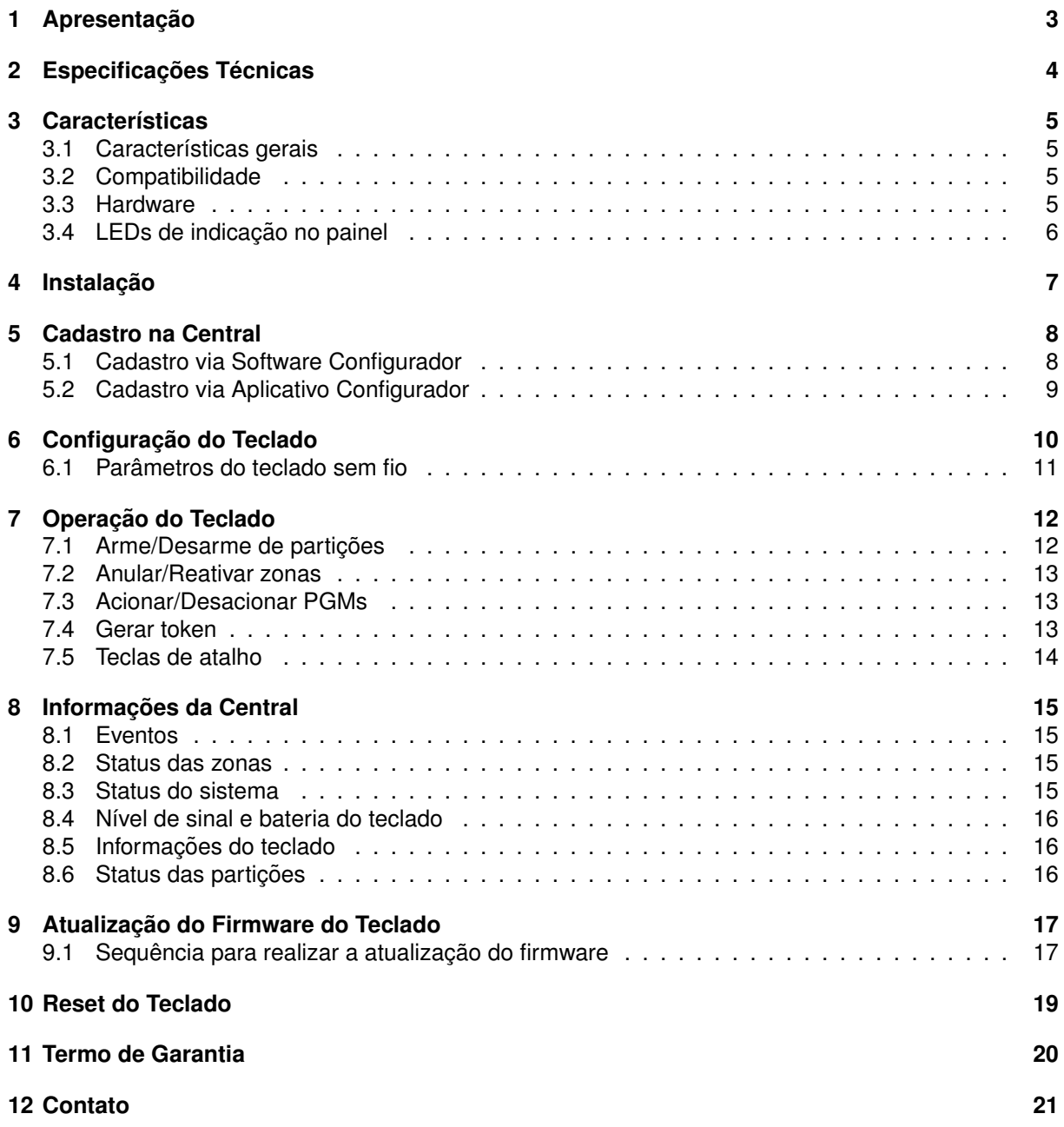

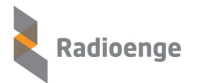

## <span id="page-2-0"></span>**1** Apresentação

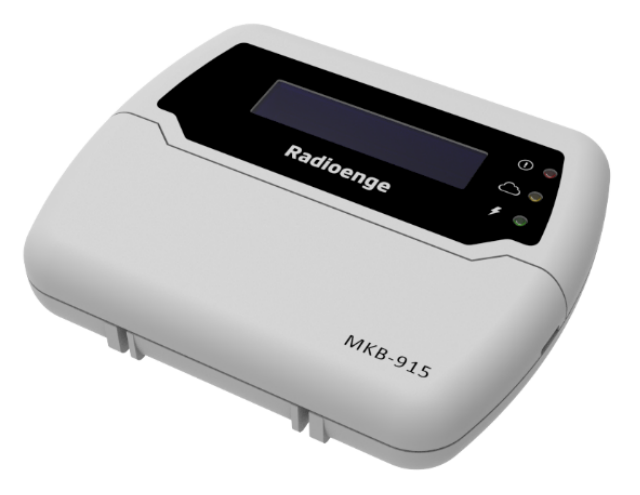

Figura 1: Teclado sem fio MKB-915 Radioenge

O teclado MKB-915 e um dispositivo de uso opcional, o qual permite operar as centrais de alarme ´ Radioenge remotamente, ou seja, sem conexão por fios entre o painel do teclado e a central. Além disso, devido à comunicação sem fio bidirecional, o teclado MKB-915 consegue informar à central de alarme Radioenge suas variações de estado, como por exemplo falha na alimentação ou na própria instalação do teclado. Também, o dispositivo é equipado com uma bateria LiPo, garantindo o seu funcionamento em caso de queda da rede elétrica.

A configuração do teclado MKB-915 na central de alarme Radioenge pode ser feita através do aplicativo RadioengeConfig (Android e iOS) ou ainda pelo Software Configurador.

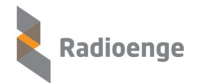

# <span id="page-3-0"></span>**2 Especificac¸oes T ˜ ecnicas ´**

# Tabela 1: Especificações elétricas do teclado MKB-915

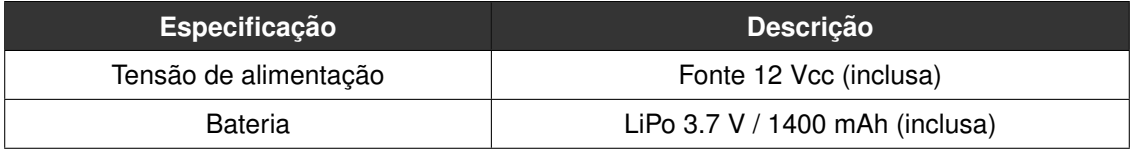

### Tabela 2: Especificações Transmissor/Receptor

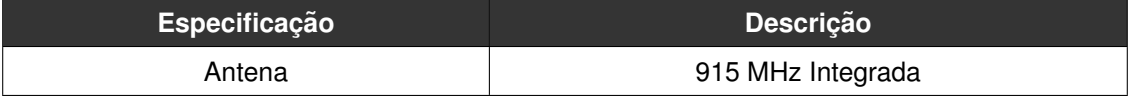

#### Tabela 3: Dimensões físicas do teclado MKB-915

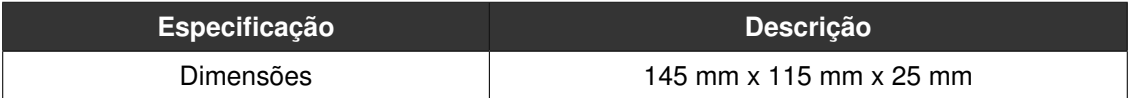

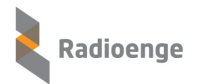

# <span id="page-4-0"></span>**3 Caracter´ısticas**

### <span id="page-4-1"></span>**3.1 Características gerais**

- Comunicação sem fio bidirecional;
- Teclado supervisionado pela central de alarme através de keepalives com tempo configurável;
- Monitoramento do estado da central:
	- N´ıvel de bateria;
	- Qualidade do sinal com a central de alarme;
	- Estado da alimentação pela rede elétrica;
	- Estado da bateria do teclado;
- Configuração do dispositivo através do aplicativo RadioengeConfig ou pelo software de Configuração para Windows.

# <span id="page-4-2"></span>**3.2 Compatibilidade**

- Central de Alarme CWR-32;
- Central de Alarme CWR-128.

# <span id="page-4-3"></span>**3.3 Hardware**

- 1 display LCD integrado;
- Bateria integrada LiPo de longa vida útil;
- Antena 915 MHz integrada;
- LEDs para indicação visual do estado do dispositivo.

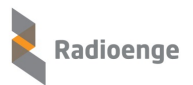

# <span id="page-5-0"></span>**3.4 LEDs de indicac¸ao no painel ˜**

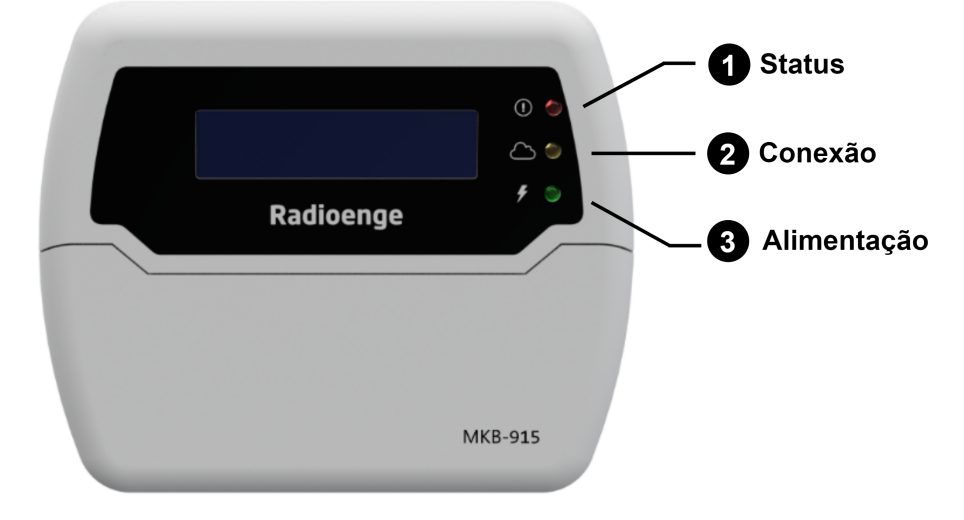

Figura 2: LEDs de indicação no painel

### 1) **Status**

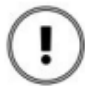

Aceso: indica que alguma partição está armada. Apagado: indica que nenhuma partição está armada. Piscando: indica que há algum problema no sistema.

#### 2) Conexão

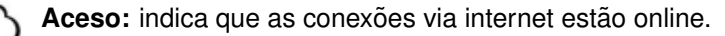

#### 3) **Alimentação**

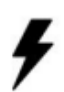

Aceso: indica que a alimentação AC do teclado e da central estão normais. Apagado: indica falha na alimentação AC do teclado. Piscando: indica falha na alimentação AC da central.

# <span id="page-6-0"></span>**4 Instalação**

A instalação do teclado MKB-915 deve ser feita em um local abrigado da chuva e com acesso à rede elétrica. Após escolher um local adequado, abra o gabinete do MKB-915 e siga os seguintes passos:

- 1) **Bateria:** ligue a bateria LiPo no conector BAT;
- 2) Alimentação: conecte a fonte de alimentação ligando o fio positivo de 12 V no (+) e o fio negativo no (-).

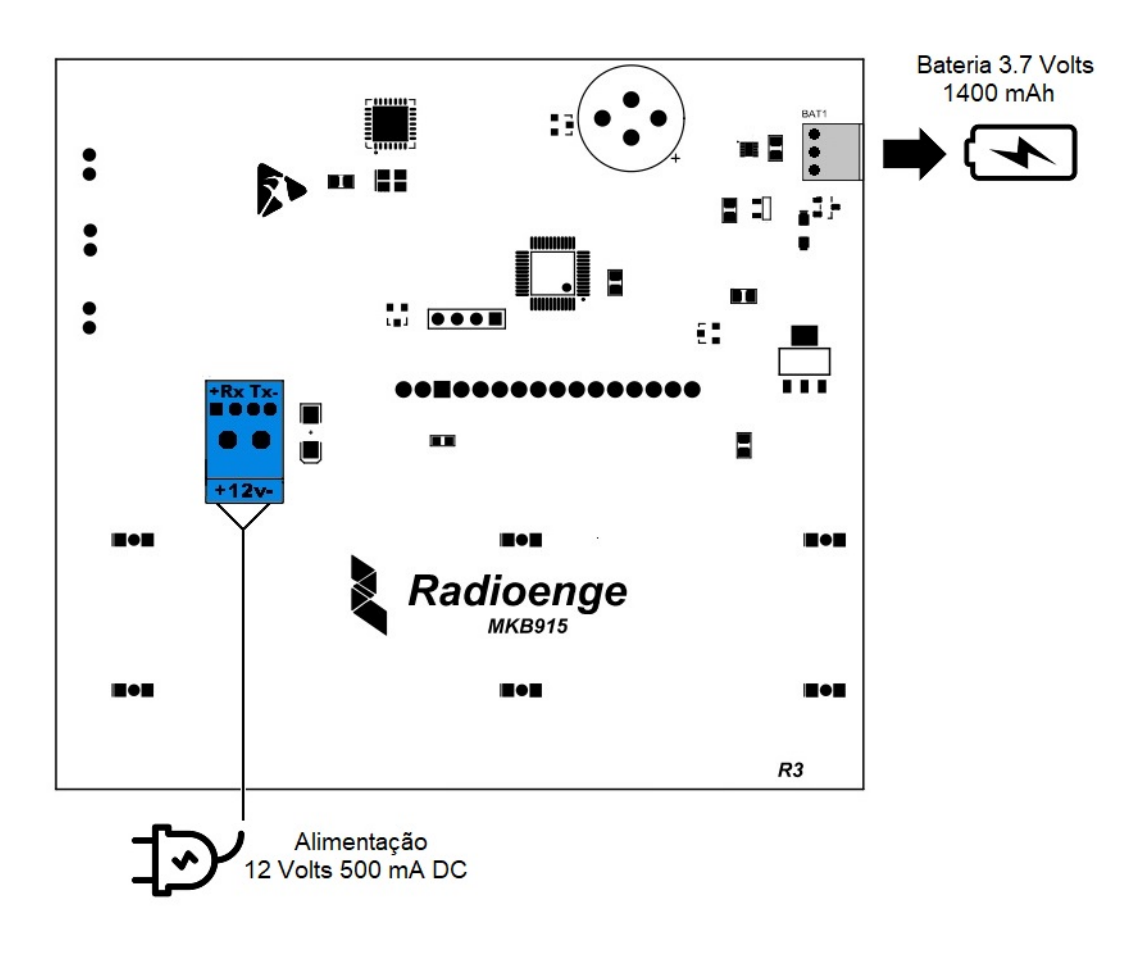

Figura 3: Digrama de instalação do teclado sem fio MKB-915

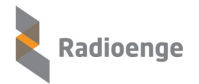

## <span id="page-7-0"></span>**5 Cadastro na Central**

Para cadastrar o teclado MKB-915 na central de alarme utilize o aplicativo Radioenge Config ou o software Configurador de Centrais Radioenge.

### <span id="page-7-1"></span>**5.1 Cadastro via Software Configurador**

O software configurador para Windows pode ser baixado na pagina das centrais de alarme, junta- ´ mente com os seus manuais, no site [www.radioenge.com.br.](www.radioenge.com.br)

Antes de abrir o software configurador, certifique-se que o computador esteja conectado na mesma rede que a central.

- 1) Abra o software de configuração, insira a senha do usuário Instalador e selecione a central de alarme onde o teclado MKB-915 será cadastrado;
- 2) Clique na aba "Teclados" e selecione uma das opções de teclado sem fio;
- 3) Clique no botão "Cadastrar" e siga os seguintes passos:

○ Apertar e manter pressionado o botão ESC do teclado MKB-915 até a mensagem "Cadastrado com sucesso" aparecer no display;

- Soltar o botao; ˜
- Verificar se o ID do teclado MKB-915 esta sendo exibido no campo "Teclado ID". ´
- 4) Caso seja necessário descadastrar, clique no botão "Descadastrar".

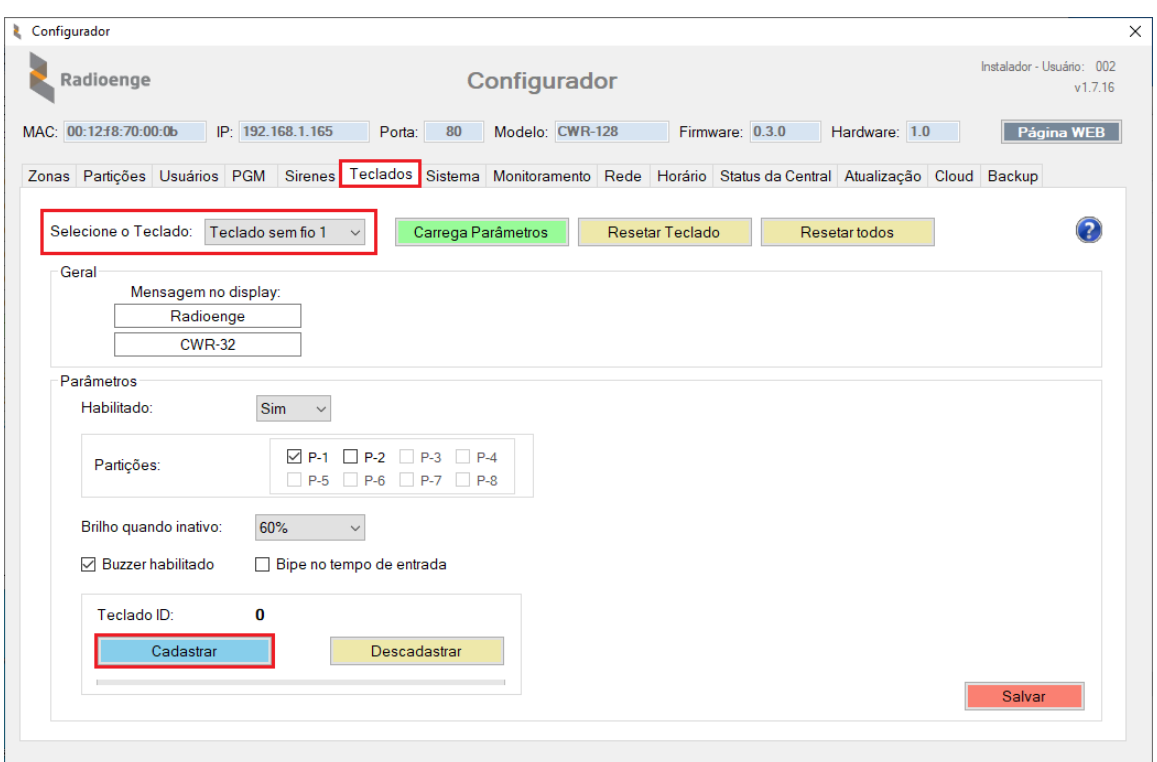

Figura 4: Aba "Teclados" no software configurador

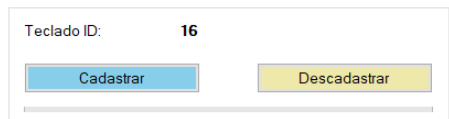

Figura 5: Campo "Teclado ID" no software configurador

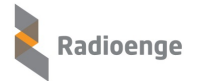

Para alterar a configuração do teclado para os valores de fábrica, clique em "Resetar Teclado". Para retornar todos os teclados para a configuração padrão, clique em "Resetar todos".

Após realizar as configurações, clique em "Salvar".

# <span id="page-8-0"></span>**5.2 Cadastro via Aplicativo Configurador**

O aplicativo Radioenge Config está disponível para download na App Store (iOS) e na Play Store (Android).

Ao utilizar o aplicativo de configuração, certifique-se que o seu smartphone esteja conectado via Wi-Fi na mesma rede que a central.

- 1) Abra o aplicativo de configuração, selecione a central de alarme onde o teclado MKB-915 será cadastrado e insira e senha do usuário Instalador;
- 2) Clique na aba "Teclados" e selecione uma das opções de teclado sem fio;
- 3) Clique no botão "Parear Teclado" e siga os seguintes passos:

○ Apertar e manter pressionado o botão ESC do teclado MKB-915 até a mensagem "Cadastrado com sucesso" aparecer no display;

- Soltar o botao; ˜
- Verificar se o ID do teclado MKB-915 esta sendo exibido no campo "Teclado ID". ´
- 4) Caso seja necessário descadastrar, clique no botão "Desparear Teclado".

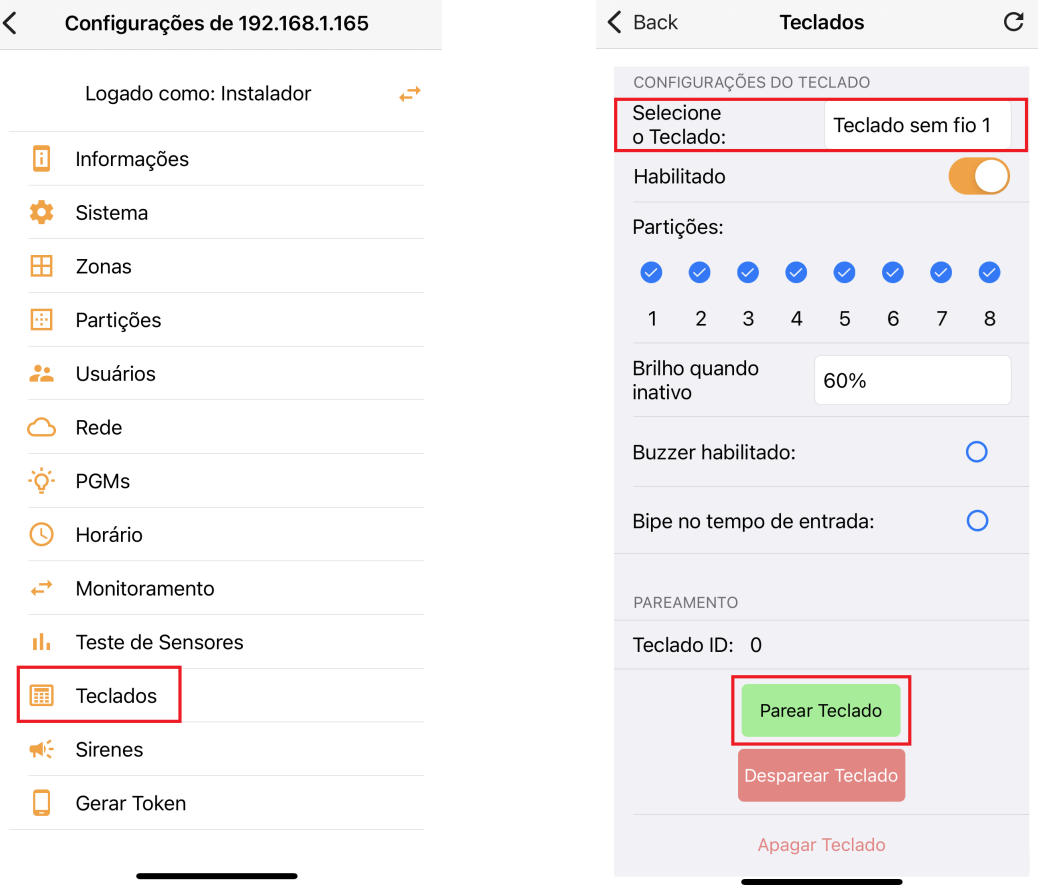

Figura 6: Indicação da aba "Teclados" no aplicativo Figura 7: Configuração do teclado no aplicativo

Para alterar a configuração do teclado para os valores de fábrica, clique em "Apagar Teclado".

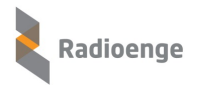

# <span id="page-9-0"></span> $6$  **Configuração do Teclado**

Após cadastrar o teclado MKB-915 na central de alarme, a sua configuração pode ser feita via aplicativo Radioenge Config ou via software Configurador de Centrais Radioenge.

- 1) Abra o aplicativo ou o software configurador;
- 2) Utilizando a senha do usuário Instalador, acesse a central onde o teclado MKB-915 está cadastrado;
- 3) Clique sobre a aba "Teclados" e selecione a opção de teclado sem fio que possui o teclado MKB-915 cadastrado.

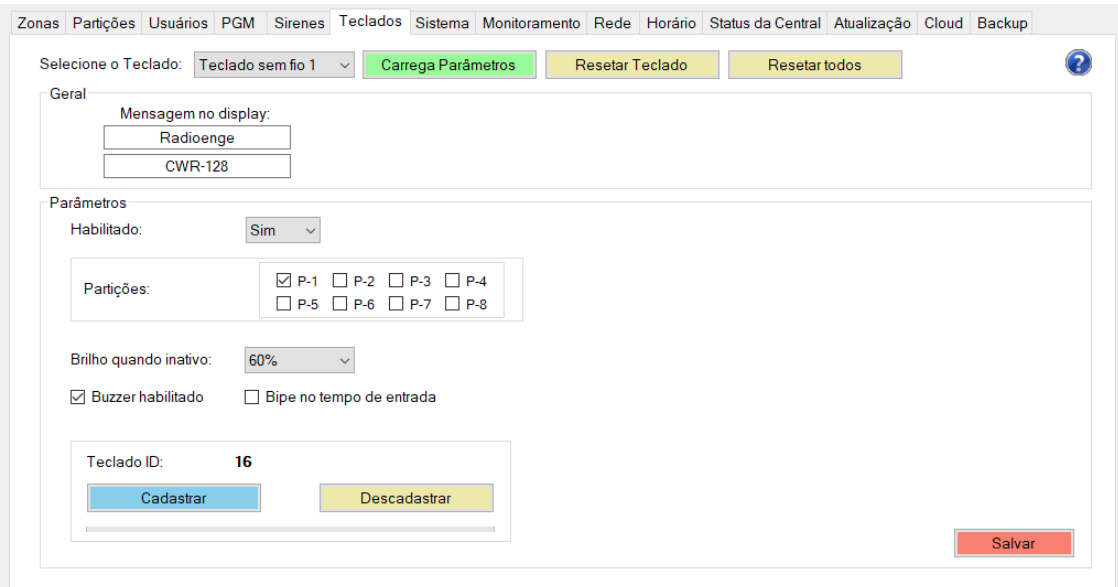

Figura 8: Configuração do teclado sem fio software configurador

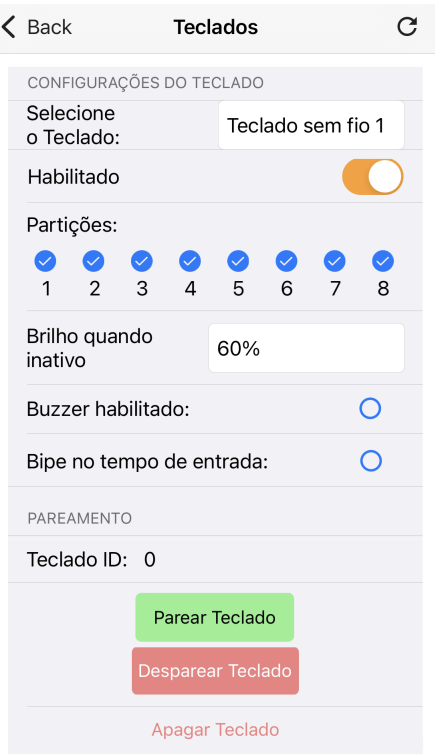

Figura 9: Configuração do teclado sem fio no aplicativo configurador

### <span id="page-10-0"></span>**6.1 Parametros do teclado sem fio ˆ**

- Habilitado: quando um teclado está habilitado ele irá operar normalmente, seguindo os parâmetros configurados. Ao desabilita-lo, ele deixará de funcionar. Selecione "Sim" para habilitar ou "Não" para desabilitar o teclado.
- **Particões:** particões nas quais o teclado irá funcionar.
- **Brilho quando inativo:** permite selecionar a intensidade do brilho do display do teclado quando ele estiver na tela de descanso.
- Buzzer habilitado: quando o buzzer está habilitado, o teclado irá emitir bipes toda vez que uma tecla for pressionada. Ao desabilitar, ele não irá emitir bipes. Selecione "Sim" para habilitar ou "Nao" para desabilitar. ˜
- **Buzzer no tempo de entrada**: quando o buzzer no tempo de entrada esta habilitado, o teclado ´ irá emitir bipes toda vez que estiver em contagem de tempo de entrada. Ao desabilitar, ele não irá emitir bipes durante a contagem. Selecione "Sim" para habilitar ou "Não" para desabilitar.

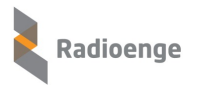

# <span id="page-11-0"></span>**7 Operac¸ao do Teclado ˜**

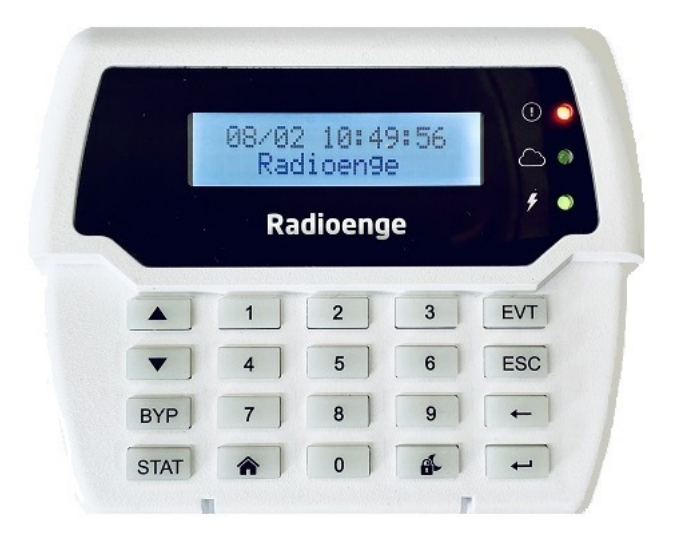

Figura 10: Teclado MKB-915

## <span id="page-11-1"></span>**7.1 Arme/Desarme de partic¸oes ˜**

• Arme Total: digite a senha do usuário no teclado. Caso o usuário possua acesso a mais de uma partição, deve-se digitar o número da partição desejada.

- **Arme Stay:** pressione a tecla  $\bullet$  e faca o mesmo processo para o arme total.
- Arme Sleep: pressione a tecla **be** e faça o mesmo processo para o arme total.

• Desarmar: digite a senha do usuário. Caso o usuário possua acesso a mais de uma partição, deve-se digitar o número da partição desejada.

Caso alguma zona esteja aberta e impedindo a central de armar, será exibida uma tela que permite ver uma lista com as zonas abertas ou forçar o arme, conforme abaixo:

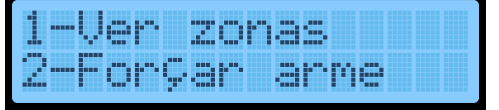

Figura 11: Tela para forçar o arme ou ver zonas abertas

**1 - Ver zonas:** abre uma lista com as zonas abertas. Utilize as teclas **▲** e ▼ para alternar entre as zonas. Pressione BYP para anular/reativar a zona.

**2 - Forcar arme:** arme forcado.

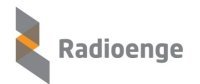

## <span id="page-12-0"></span>**7.2 Anular/Reativar zonas**

A anulação/reativação de zonas pode ser feita de três maneiras diferentes:

• Pressione a tecla BYP e digite a senha do usuário. Será exibido um menu com as informações das zonas. Para alternar entre as zonas, utilize as teclas  $\blacktriangle$  e  $\nabla$  ou digite o número da zona. Para anular/reativar a zona que está sendo exibida, pressione BYP ou  $\leftarrow$ .

· Pressione a tecla STAT e selecione o item 2 (Info de zonas). Digite o número da zona ou navegue até ela com as teclas  $\blacktriangle$  e  $\nabla$ . Para anular/reativar a zona atual, pressione BYP e digite a senha do usuário.

• Pressione a tecla STAT e selecione o item 1 (Grupos de zonas). Pressione a tecla BYP e digite a senha do usuário. Digite o número da zona e pressione a tecla  $\leftarrow$ .

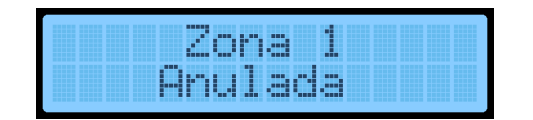

Figura 12: Tela de confirmação de zona anulada

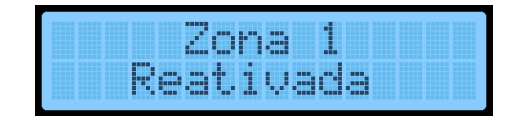

Figura 13: Tela de confirmação de zona reativada

### <span id="page-12-1"></span>**7.3 Acionar/Desacionar PGMs**

• Pressione a tecla  $\leftarrow$  e digite a senha do usuário. Entre no item 1 (Acionar PGMs) e selecione a PGM desejada para enviar o comando.

### <span id="page-12-2"></span>**7.4 Gerar token**

• Pressione a tecla  $\leftarrow$  e digite a senha do usuário. Entre no item 2 (Gerar token). O código token será gerado e exibido na tela.

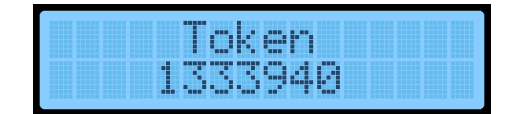

Figura 14: Tela com o código token gerado

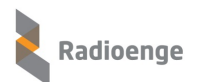

# <span id="page-13-0"></span>**7.5 Teclas de atalho**

Pressionar e segurar os botões para enviar os comandos.

- $\bullet$  1 + 3 (Enviar pânico)
- $\bullet$  4 + 6 (Alarme médico)
- 7 + 9 (Pânico audível, pede a senha para cancelar o pânico e desligar a sirene)
- 0 (Arme rápido total)
- $\bigcap$  (Arme rápido stay)
- Arme rápido sleep)

Observação: O arme rápido só pode seguir a seguinte sequência, não podendo fazer o caminho inverso: Stay  $\rightarrow$  Sleep  $\rightarrow$  Total

No arme rápido, caso alguma zona esteja aberta será exibida uma tela que permite ver uma lista com as zonas abertas, conforme abaixo:

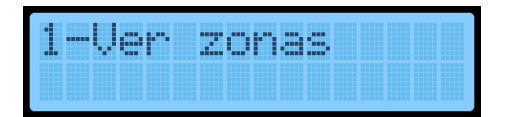

Figura 15: Tela com a opção de ver zonas

1 - Ver zonas: abre uma lista com as zonas abertas. Utilize as teclas  $\blacktriangle$  e  $\nabla$  para alternar entre as zonas. Pressione BYP e digite a senha do usuário para anular/reativar a zona.

|  | <b>ATTACK</b><br>п<br>. .<br><b>HH</b><br>a n | a a | т | r<br>-11 |  |  |
|--|-----------------------------------------------|-----|---|----------|--|--|
|--|-----------------------------------------------|-----|---|----------|--|--|

Figura 16: Tela de informações das zonas

Ao clicar  $\leftarrow$  ou  $\leftarrow$ , deve tentar armar novamente. Caso ainda tenha zonas abertas, deve dar erro e voltar ao menu com as opções.

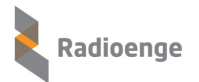

## <span id="page-14-0"></span>**8 Informac¸oes da Central ˜**

#### <span id="page-14-1"></span>**8.1 Eventos**

• Pressione a tecla EVT. Utilize as setas  $\blacktriangle$  e  $\nabla$  para navegar pela lista de eventos. Pressione ← para alternar entre a exibição de zona/partição e data/hora do evento. Quando a central está desconectada no monitoramento os eventos são marcados com (\*).

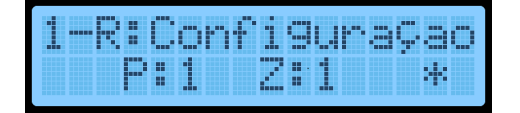

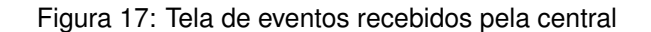

#### <span id="page-14-2"></span>**8.2 Status das zonas**

Existem duas maneiras de visualizar os estados das zonas:

• Pressione a tecla STAT e selecione o item 1 (Grupos de zonas). São exibidas 16 zonas por página, que podem ser navegadas com as setas  $\blacktriangle$  e  $\blacktriangledown$ . As zonas desativadas devem aparecer como  $\Box$ , as abertas como uma caixa vazia e as fechadas como caixa preenchida.

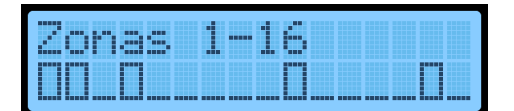

Figura 18: Tela de grupos de zonas

• Pressione a tecla STAT e selecione o item 2 (Informações de zonas). Utilize as setas  $\blacktriangle$  e  $\nabla$  para navegar pela lista de zonas ou digite o número da zona.

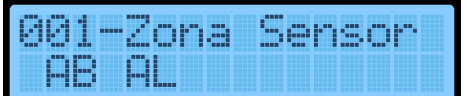

Figura 19: Tela de informações de zonas

Os estados das zonas podem ser representados pelas seguintes siglas:

- AL: indica que a zona sofreu disparo
- AB: indica zona aberta
- AN: indica zona anulada
- TM: indica tamper
- BA: indica bateria baixa do sensor

### <span id="page-14-3"></span>**8.3 Status do sistema**

<span id="page-14-4"></span>• Pressione a tecla STAT e selecione o item 3 (Status do sistema). Utilize as setas  $\blacktriangle$  e  $\nabla$  para navegar pela lista dos status.

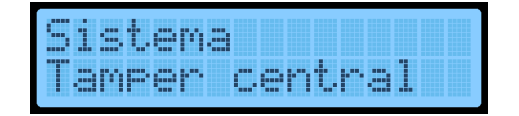

Figura 20: Tela de mensagens de status da central

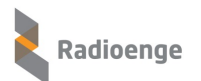

# **8.4 N´ıvel de sinal e bateria do teclado**

• Pressione a tecla STAT e selecione o item 4 (Sinal e bateria). Serão exibidos o nível de sinal da comunicação com a central e o nível da bateria do teclado.

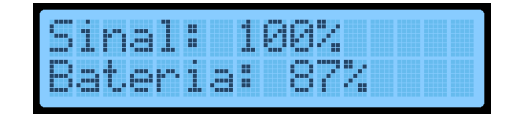

Figura 21: Tela de nível de sinal e bateria do teclado

### <span id="page-15-0"></span>8.5 **Informações do teclado**

• Pressione a tecla STAT e selecione o item 5 (Info do teclado). Serão exibidos o ID e a versão de firmware atual do teclado.

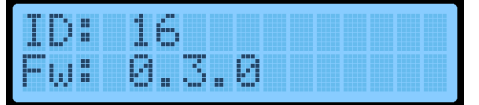

Figura 22: Tela de informações do teclado

### <span id="page-15-1"></span>**8.6 Status das partic¸oes ˜**

• Os status das partições habilitadas são exibidos na tela principal. Utilize as setas  $\blacktriangle$  e  $\blacktriangledown$  para navegar entre as partições.

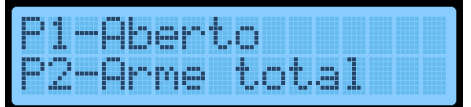

Figura 23: Tela de status das partições

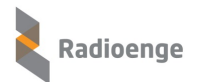

# <span id="page-16-0"></span>**9 Atualizac¸ao do Firmware do Teclado ˜**

### <span id="page-16-1"></span>**9.1 Sequencia para realizar a atualizac¸ ˆ ao do firmware ˜**

1) Conectar o MKB915 no computador utilizando um conversor FTDI. O cabo serial deve ser ligado nos conectores "+ Rx Tx -" do teclado;

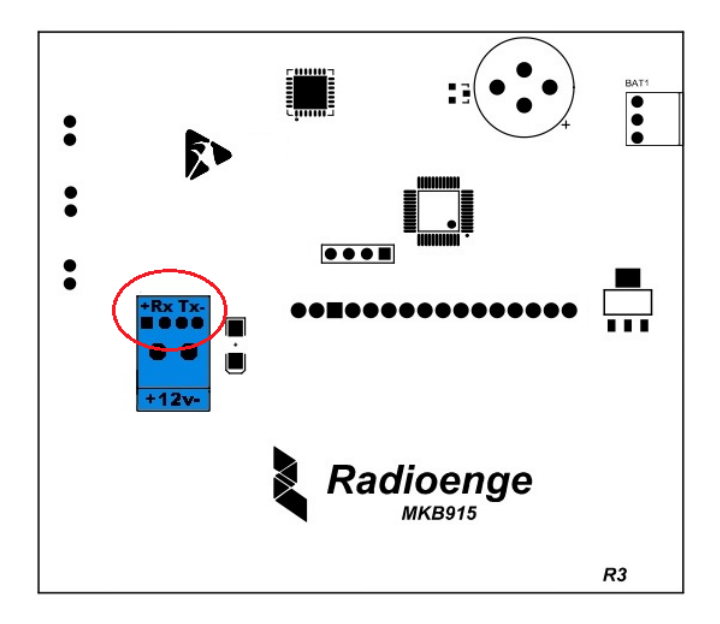

Figura 24: Conectores para o cabo serial

2) No computador, abrir o executável Serial Firmware Loader.

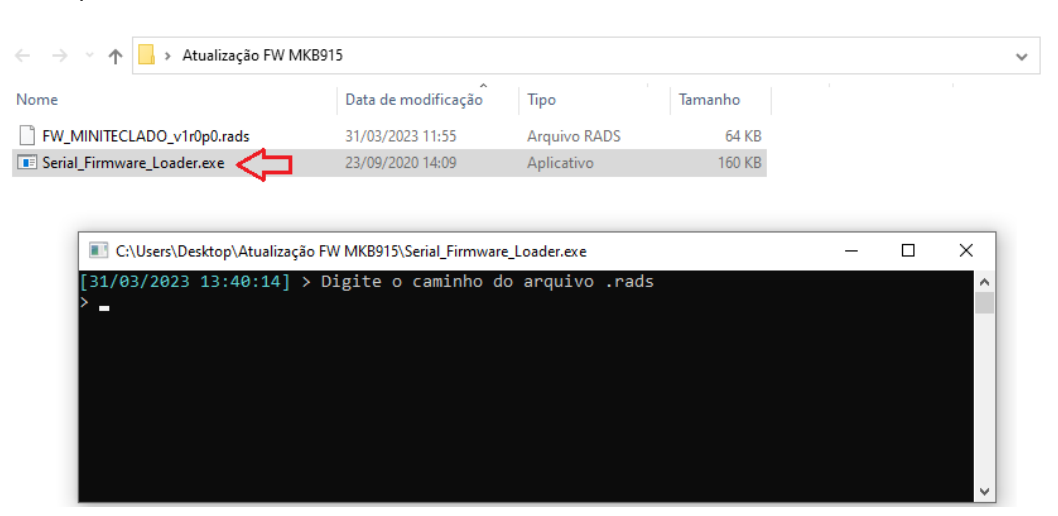

Figura 25: Tela do Serial Firmware Loader

- 3) Entrar no modo bootloader do teclado:
	- 3.1) Desligar o teclado (desligar fonte de alimentação e bateria);
	- 3.2) Com o teclado desligado, apertar e manter pressionado os botões ESC e  $\leftarrow$ ;
	- 3.3) Ligar o teclado. A tela deve exibir a mensagem "Bootloader";
- 4) Na janela do Serial Firmware Loader, inserir o caminho do firmware a ser gravado.

| C:\Users\Desktop\Atualização FW MKB915\Serial_Firmware_Loader.exe   |  |              |
|---------------------------------------------------------------------|--|--------------|
| $[31/03/2023 11:58:26]$ > Digite o caminho do arquivo .rads         |  | $\wedge$     |
| C:\Users\Desktop\Atualização FW MKB915\FW_MINITECLADO_v1r0p0.rads _ |  |              |
|                                                                     |  |              |
|                                                                     |  |              |
|                                                                     |  |              |
|                                                                     |  |              |
|                                                                     |  |              |
|                                                                     |  | $\checkmark$ |

Figura 26: Caminho da pasta onde o firmware esta localizado ´

5) Em seguida, insira o nome da porta COM na qual o FTDI esta conectado com o computador. ´

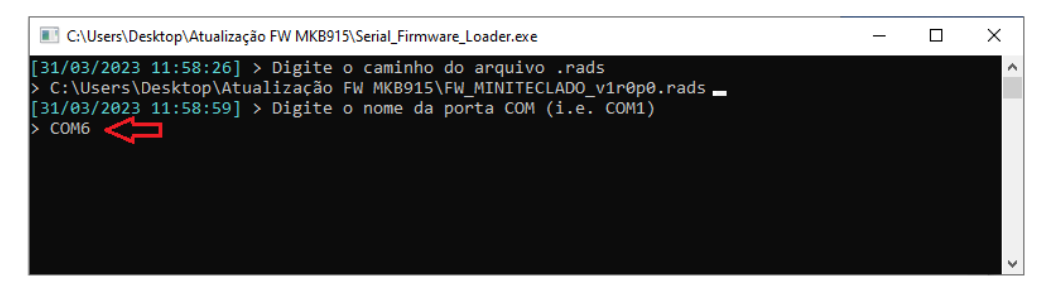

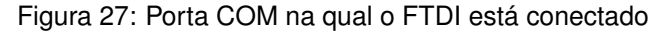

6) Aguardar a gravação do firmware.

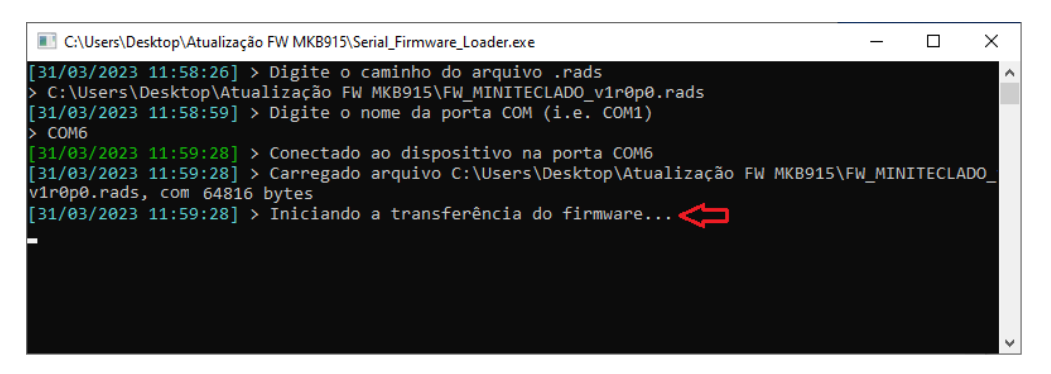

Figura 28: Gravação do firmware em andamento

7) Ao término da gravação, a mensagem de finalização deve ser exibida.

| C:\Users\Desktop\Atualização FW MKB915\Serial_Firmware_Loader.exe                                                                                                    |  |              |
|----------------------------------------------------------------------------------------------------|--|--------------|
| $[31/03/2023 \t11:58:26]$ > Digite o caminho do arquivo .rads<br>> C:\Users\Desktop\Atualizacão FW MKB915\FW MINITECLADO v1r0p0.rads                                  |  | $\wedge$     |
| $[31/03/2023 \t11:58:59]$ > Digite o nome da porta COM (i.e. COM1)<br>$\geq$ COM6                                                                                     |  |              |
| $[31/03/2023 \t11:59:28]$ > Conectado ao dispositivo na porta COM6<br>[31/03/2023 11:59:28] > Carregado arquivo C:\Users\Desktop\Atualização FW MKB915\FW MINITECLADO |  |              |
| v1r0p0.rads, com 64816 bytes                                                                                                    |  |              |
| $[31/03/2023 \t11:59:28]$ > Iniciando a transferência do firmware<br>$[31/03/2023 \t11:59:34]$ > Firmware carregado com sucesso!                                      |  |              |
|                                                                                                    |  |              |
|                                                                                                    |  |              |
|                                                                                                    |  | $\checkmark$ |

Figura 29: Firmware gravado com sucesso

Obs.: O teclado permanece no modo Bootloader durante 30 segundos. O comando de gravação deve ser enviado dentro deste intervalo de tempo.

# <span id="page-18-0"></span>**10 Reset do Teclado**

O comando de reset reinicializa o firmware, sendo útil para casos de travamento do teclado.

#### • **Sequencia para realizar o reset: ˆ**

- 1) Apertar e manter pressionado os botões  $\leftarrow$  e  $\leftarrow$ ;
- 2) Após aproximadamente 5 segundos, o teclado irá reiniciar.

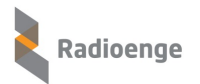

# <span id="page-19-0"></span>**11 Termo de Garantia**

O produto tem garantia de 1 ano (3 meses de garantia legal + 9 meses de garantia contratual) a partir da data da emissão da nota fiscal atrelada ao número de série do item. A garantia cobre peças e mão de obra relacionados a defeitos de fabricação. O produto deve ser retornado à fabrica em Curitiba, sendo as despesas de envio e retorno por conta do comprador. Reparos ou substituições feitas durante o período de garantia não prorrogarão o prazo da mesma. A garantia não cobre danos relacionados a:

- Vandalismo;
- Transporte;
- Mau uso;
- Descarga atmosférica;
- Alterações de especificação técnica posterior;
- Desastres Naturais.

# <span id="page-20-0"></span>**12 Contato**

• **WhatsApp:**

 $\boxed{9}$  +55 (41) 3052-9444

• **Site:** <https://www.radioenge.com.br/contato/>